## **Instructions for making your Online Entry Requests for LCSLGA competitions**

The Online system for making Entry Requests for LCSLGA Competitions will open on 31<sup>st</sup> January and close on 28<sup>th</sup> or 29<sup>th</sup> February. This document is easier to read if you increase the size of the print on your screen and even easier if you view on one device and use another to make your Entry Requests. If you need help or have a query please contact your Club Representative or any member of the LCSLGA Committee.

In future years the competitions information and screenshots will not be updated, but the instructions for making entries will be the same.

Go to the LCSLGA website (www.lcslga.org.uk)**.** Click on Competition Entries on the menu bar shown below, highlight and click on the Competition Entries dropdown menu to take you to the Competition Entries page.

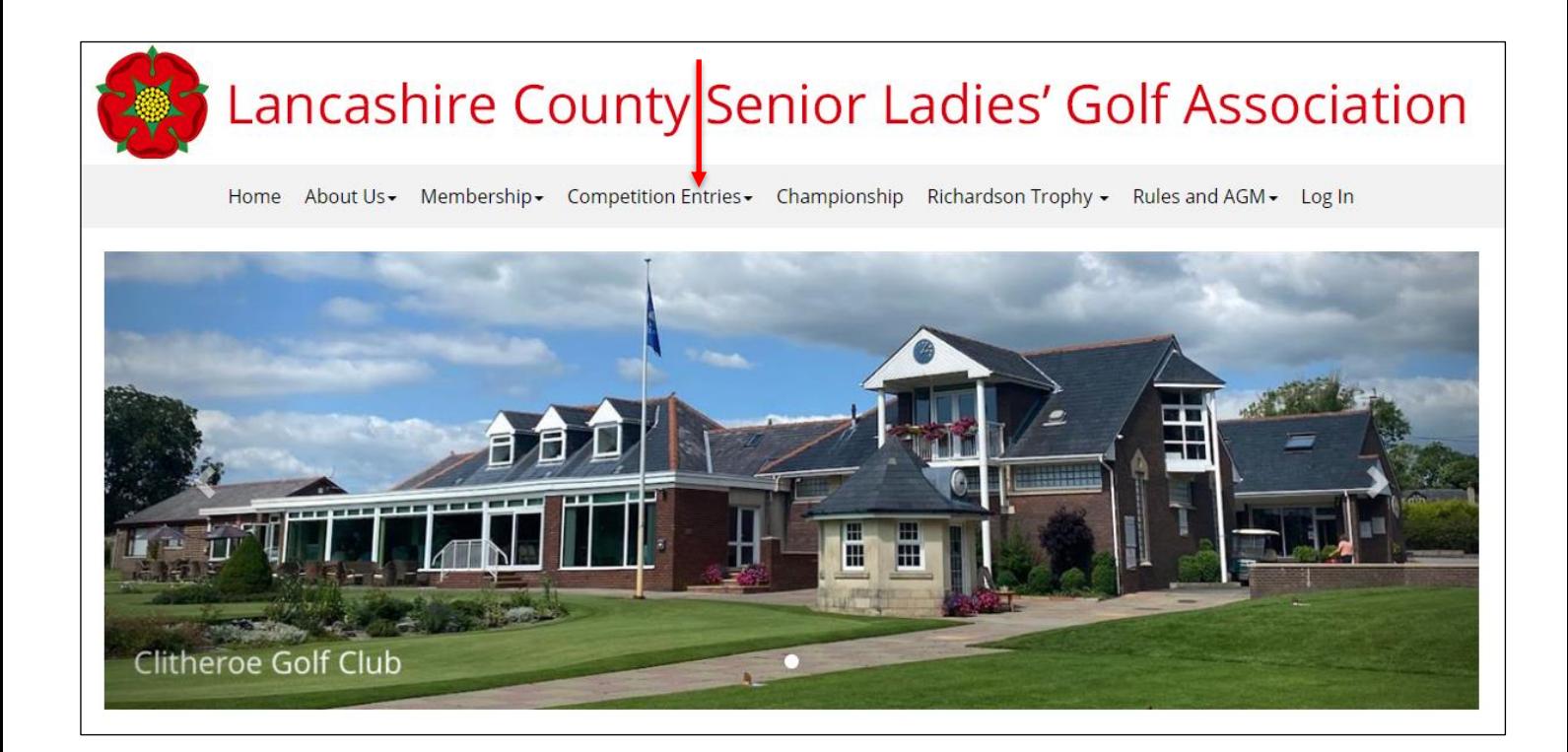

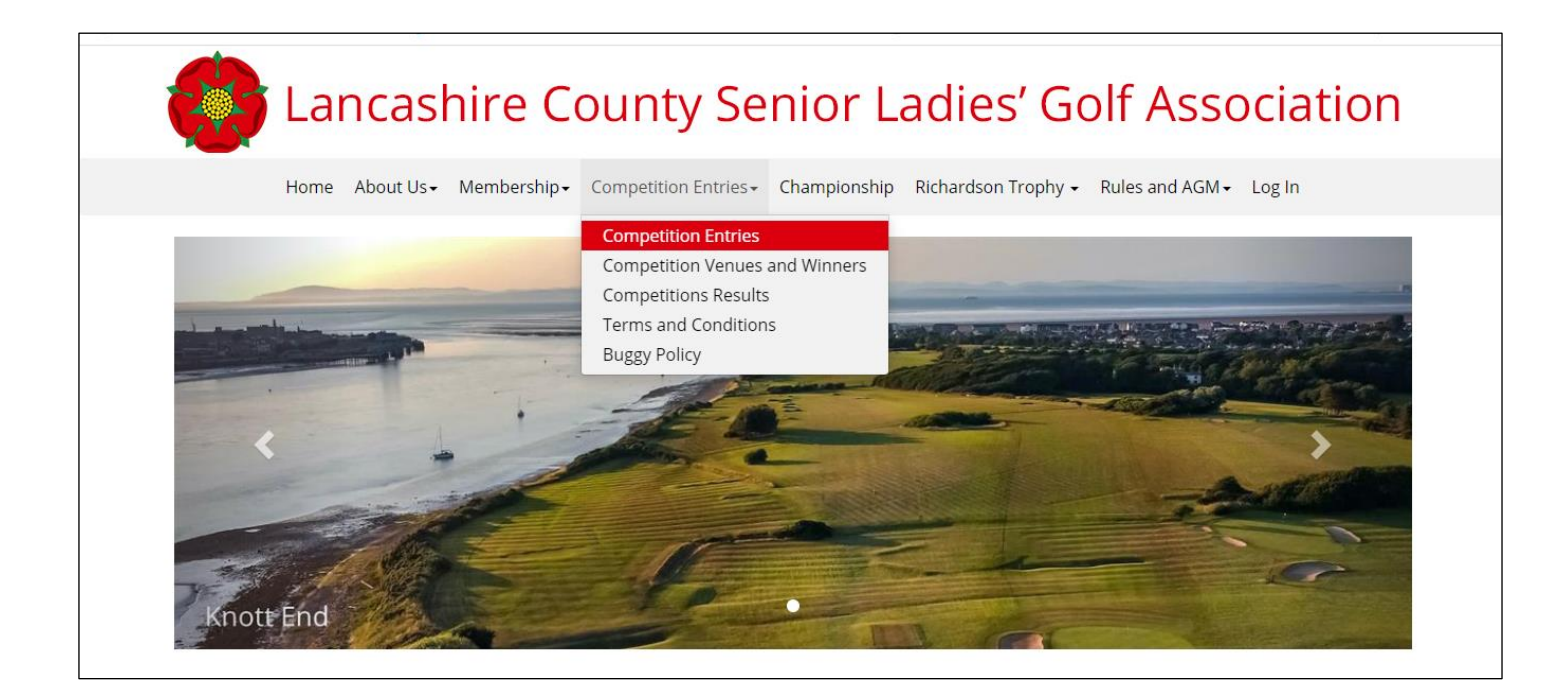

All the venues for the 2023 competitions will appear. Before you make your Online Entry Requests, familiarise yourself with the Terms and Conditions of each competition, and the instructions for logging in and making your Entry Requests, which are highlighted below. Scroll right down to the bottom of the page where you will see the **Online Entries** box.

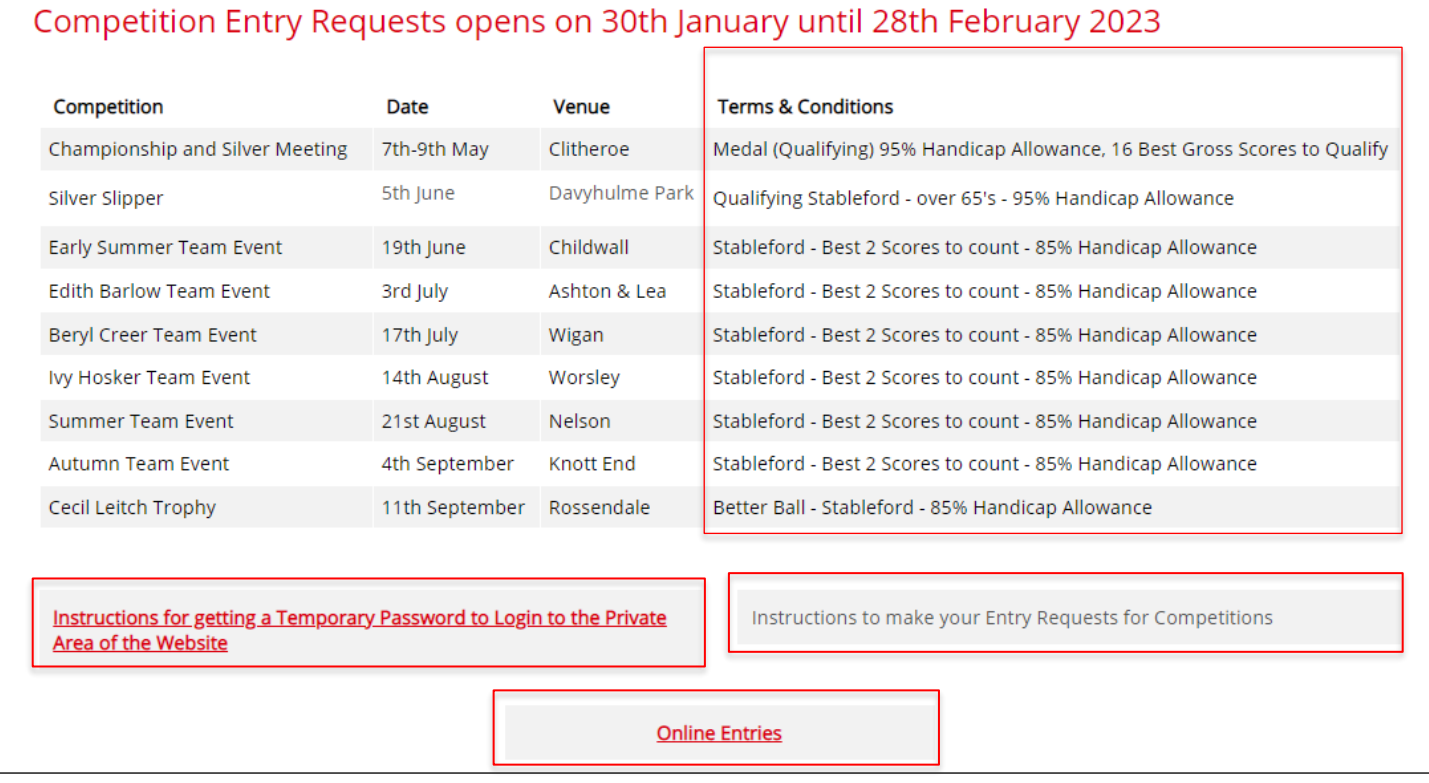

Click on the Online Entries box and you will be taken to the log in page of the secure Members' Area.

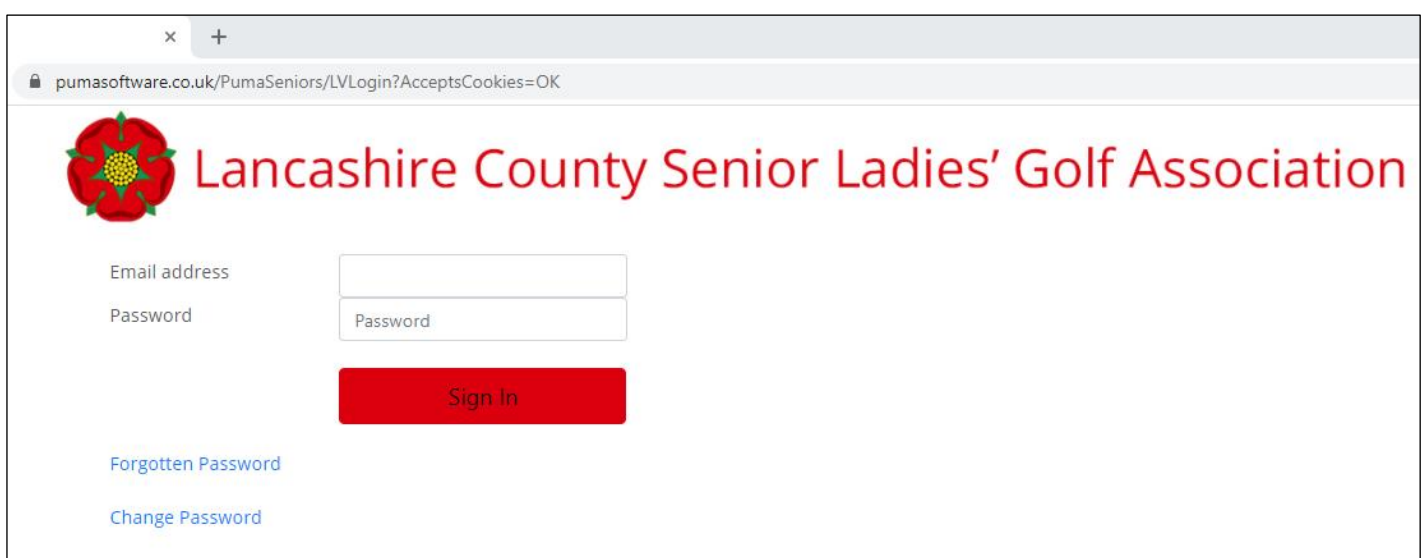

You will be asked to input your email address. This email address must be the email address which you have given to LCSLGA.

Once you have entered your email address you will be asked to enter your password. If you have forgotten your password, click the "Forgotten Password" link on the **Sign In** screen above.

If you have never entered the Member's Area before, you will also find a link for getting instructions to log in to the private area of the website on the screen shown above.

Re-enter your email address in the forgotten password screen and then go to your email account where you will see an email from LCSLGA allocating you a temporary random password. Copy and paste this password to log in. You can subsequently change your password if you wish using the Change password option. Click the **Sign In** button and the Event Entries Requested screen will appear.

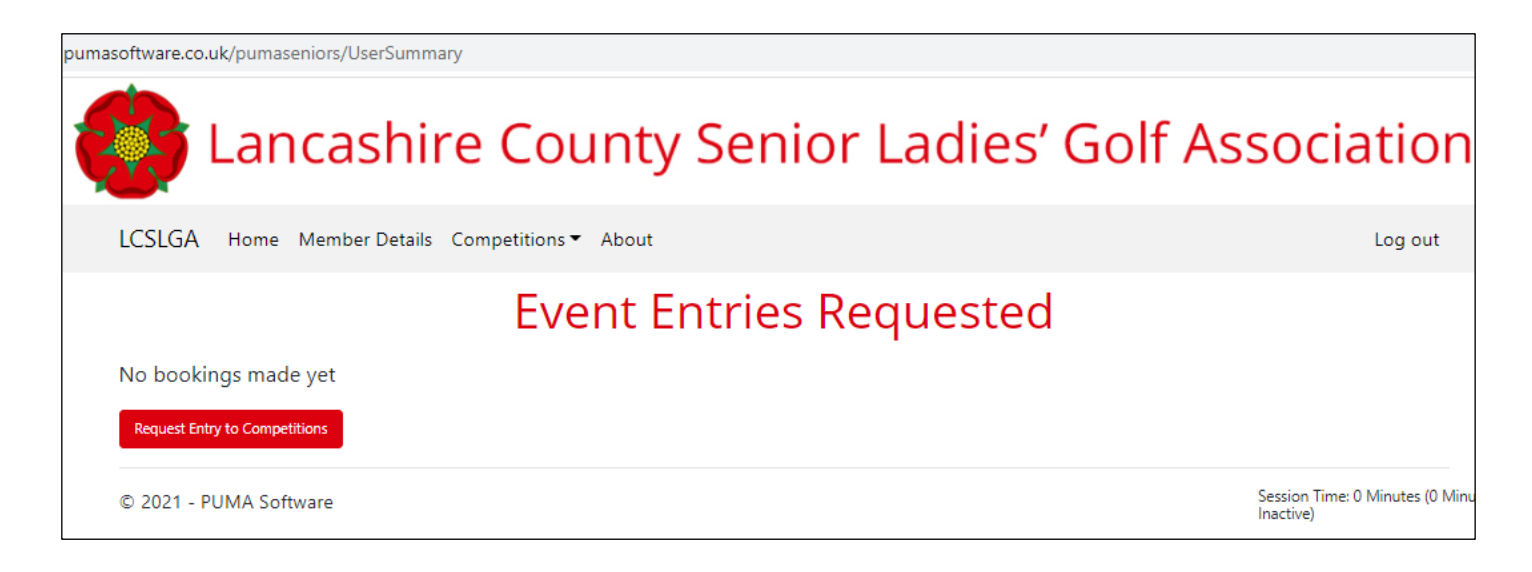

Click on the **Request Entry to Competitions** button.

A screen headed Events Where You Have Not Requested An Entry will appear.

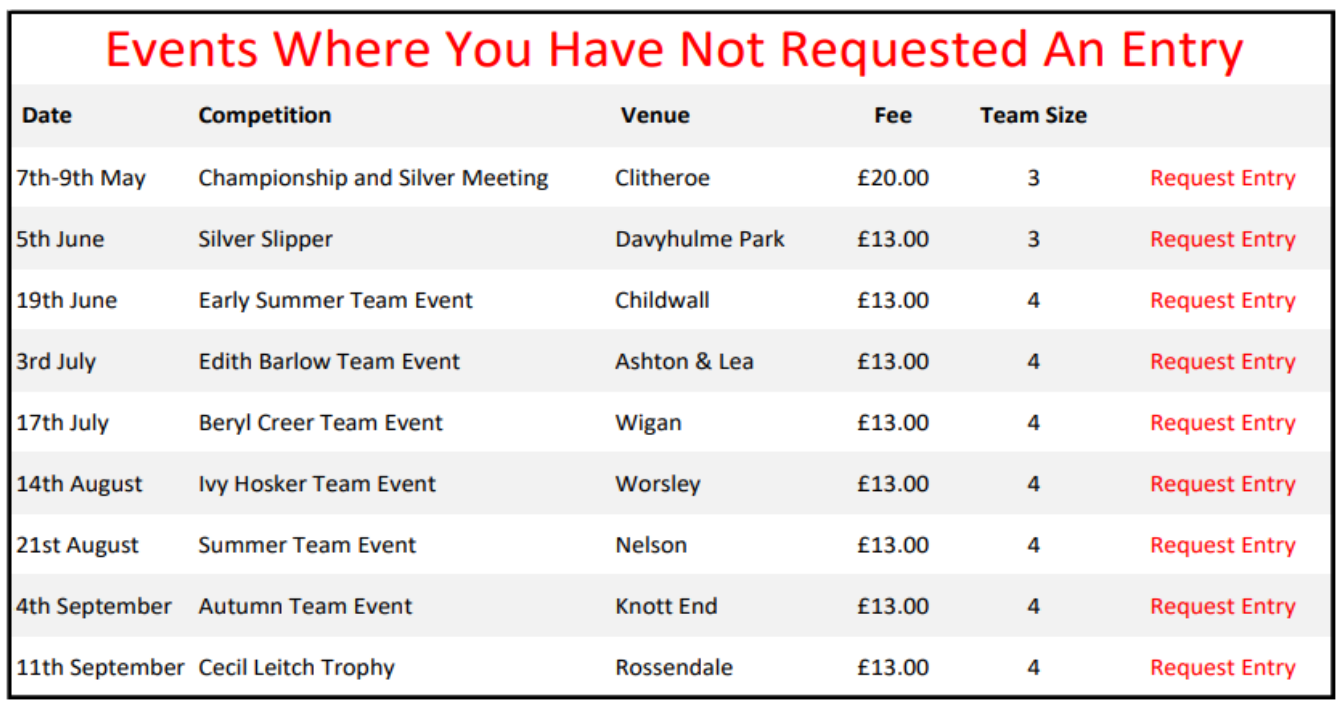

Click on the **Request Entry** button for the event you wish to enter.

An Add Event Request screen will appear as shown below.

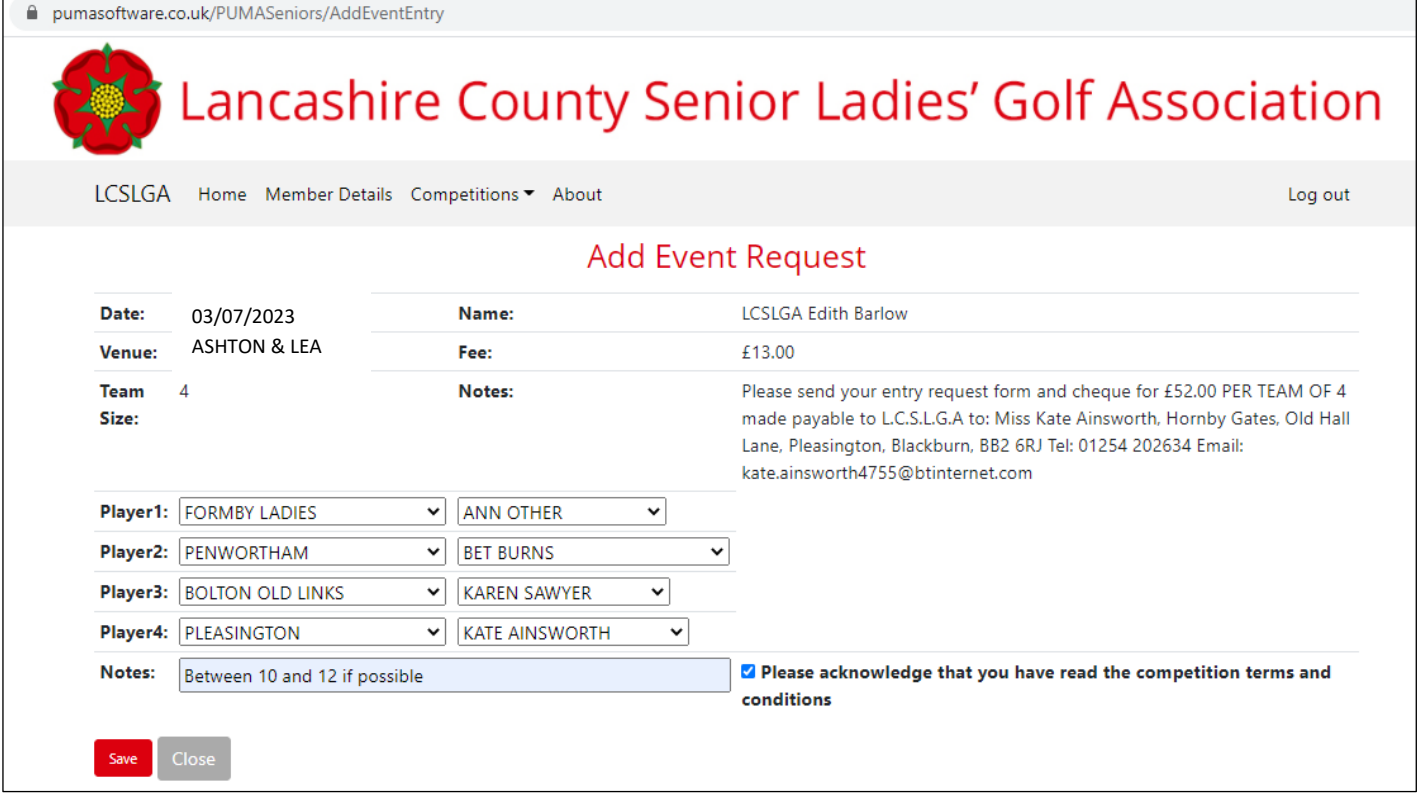

Your Golf Club and your name will be shown as Player 1 and the club for Players 2,3 and 4 will default to your golf club.

You can override this by choosing a new golf club from the **dropdown menu**. Once you have selected the new club the dropdown menu for members names will show all the members from that club.

Click on the GOLF CLUB and MEMBER NAME drop down menus to select your team.

**Enter any special reques**t (e.g. early tee time) in the "Notes" box. **Notes which are handwritten on the printed Entry Request form will be ignored.**

Tick the T's & C's acknowledgement box. You can't complete your Entry Request without doing so. Please ensure you read the terms and conditions as they contain important things you need to know.

If you cannot find the person you are looking for it is almost certain that she has not renewed her membership. Please contact the person in question to confirm this. A booking cannot be made unless all players are members.

The system will not allow the same person to be entered in two teams and an error message will be displayed if this is attempted. If you see the duplication error message, simply contact the player whose name has been entered twice and resolve the problem.

Once you have entered 4 players who are not entered in other teams click **Save**. A box will appear asking you to confirm you wish to enter the event.

Click **Yes**. A message will confirm the Entry Request has been added. **Please do not print this page**.

Instead, click **Close**.

You will be returned to the Event Entries Requested screen. The event you have entered is now shown and will also show on this page for each of your team members if they choose to log into the system under their own email and password.

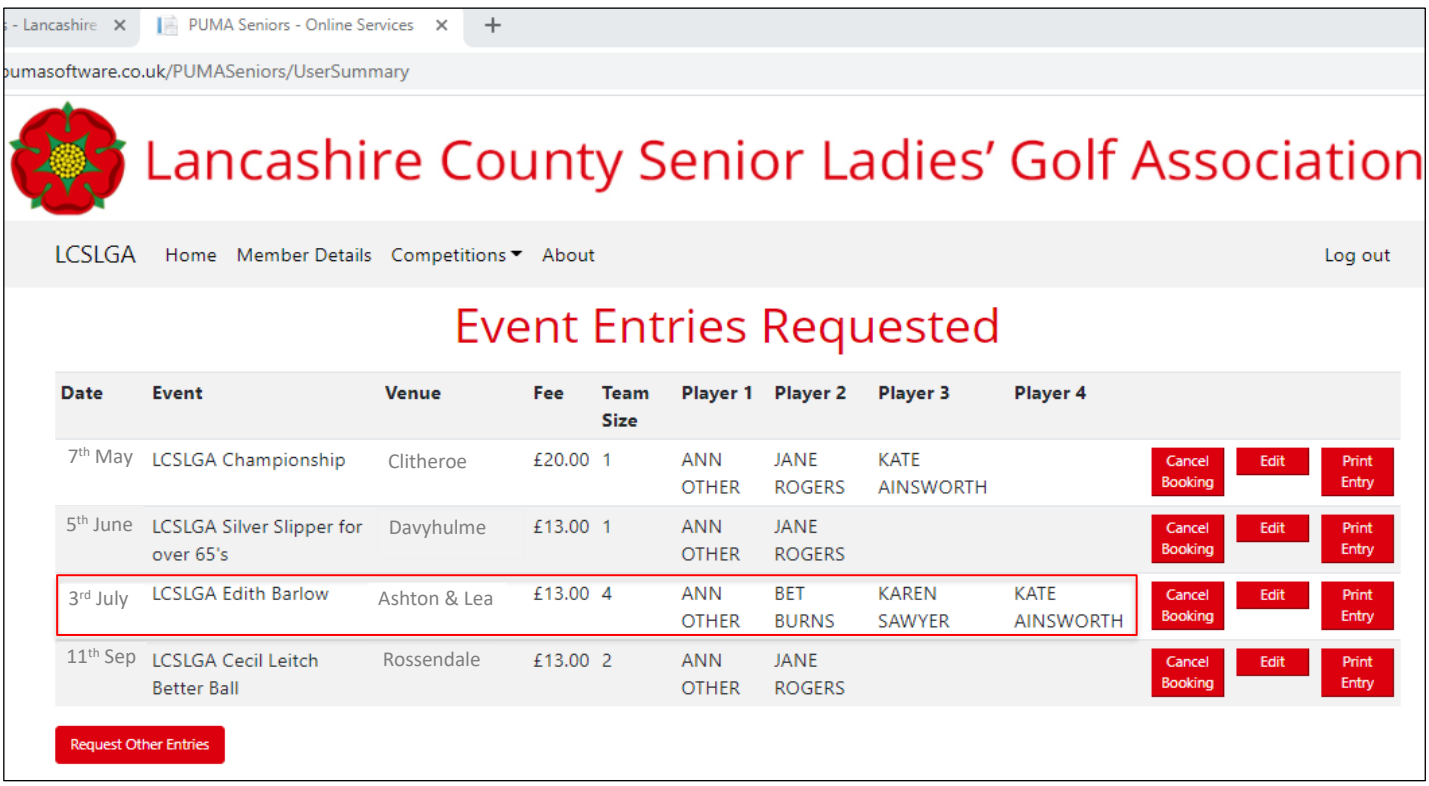

If you wish to amend your booking, click **Edit** and repeat the above event request procedure and click **Save** and then click **Close**. You can only edit a booking if it has not been processed, that is if it has not been imported into the Puma Seniors system. Once it has been imported **Edit** disappears from that Entry Request as you can see in the screenshot below and is replaced by the word **Processed.**

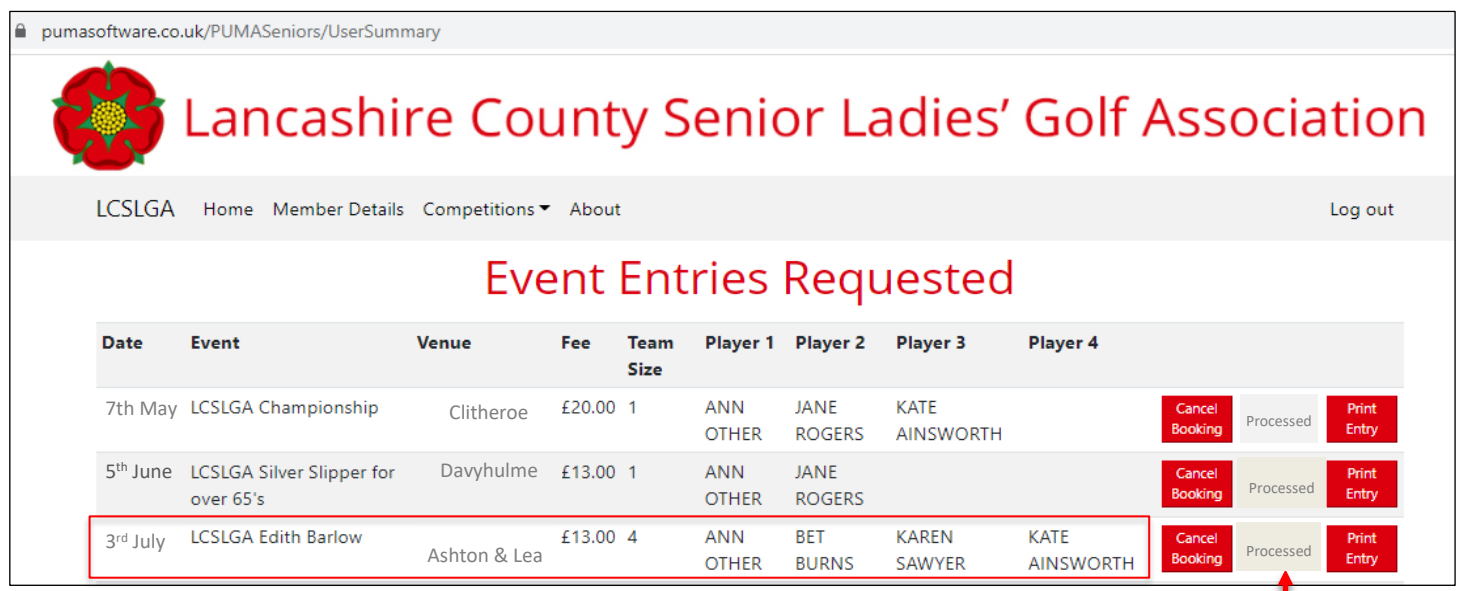

If you wish to amend an Entry Request after it has been processed, you must click **Cancel Booking** and create the Entry Request again as shown below.

The new Entry Request with the amended details is shown on the Event Entries Requested screen below.

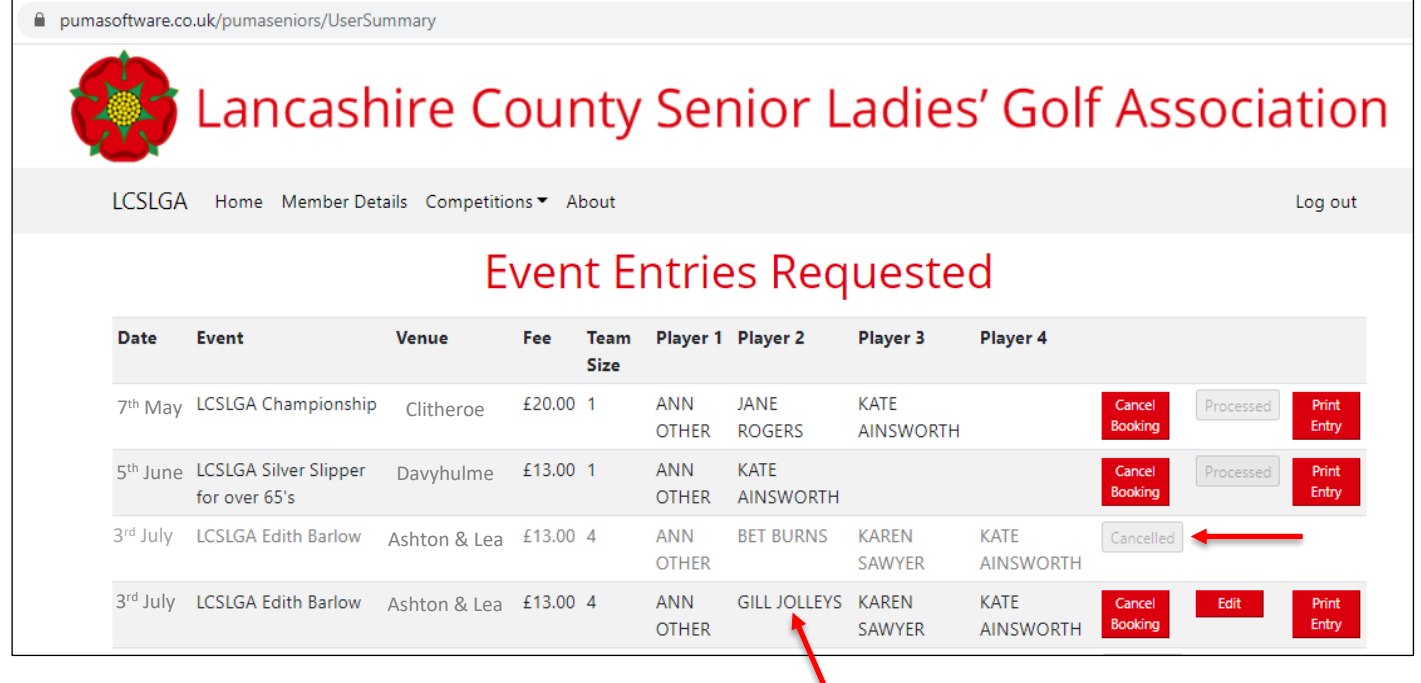

After making all of your Entry Requests go to the Event Entries Requested page and print your Event Request forms. Click **Print Entry** for each event you have entered. You will be taken to the Event Request screen, click **Print** and then click on the PDF box which will appear at the bottom left of the screen.

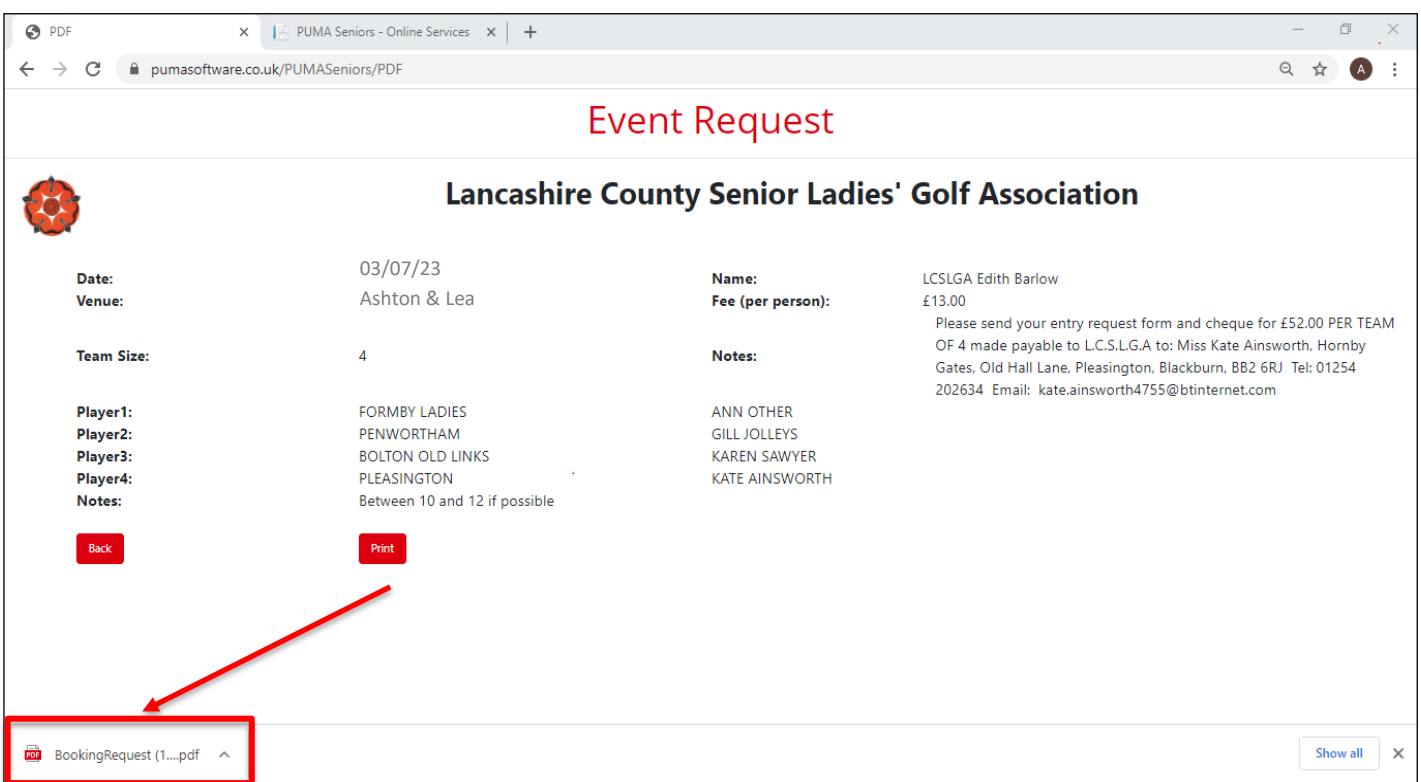

A screen will open up showing the printable form in portrait mode. Go and print this document which appears on the screen below.

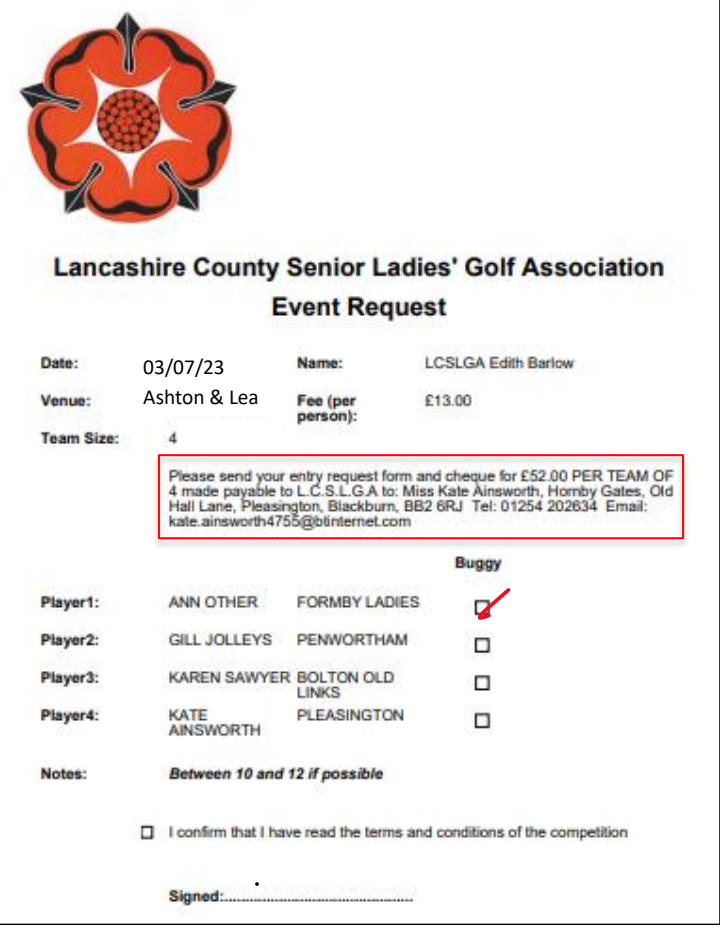

Tick the Buggy box on each printed entry form for any member of your team who needs a buggy for **health reasons**. Please read our new buggy policy to understand the conditions under which a buggy may be used. **Remember to tick the T's & C's** acknowledgement box and sign the form.

**Post the Event Request forms to the address specified on the sheet** along with a **separate cheque** for each event **made out to LCSLGA and dated the date of the event**. Should the event be cancelled, all cheques will be destroyed.

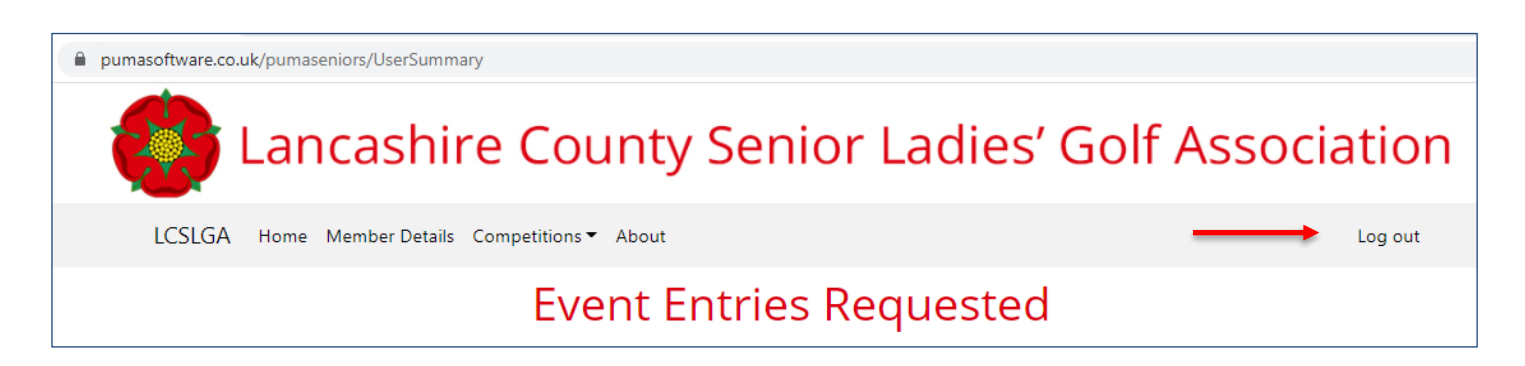

Go back to the Event Entries Requested Screen and click Log out as shown on the top right of the screen above. If you forget to log out you will be automatically logged out after 60 minutes of inactivity.